# **AFE Administration GUI Analysis**

# **Company XYZ**

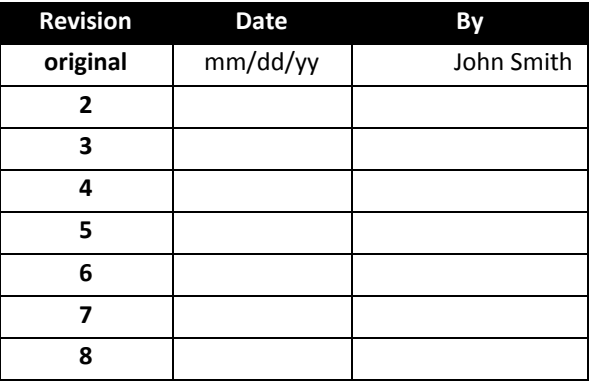

#### 1. **AFE Administration**

1.1.Upon opening Bengal AFE, the admin section has three administrative tools to choose from. These tools are AFE Administration, Extension Administration, and Report Administration. Each selection provides a different admin GUI.

#### 2. **Administration/AFE administration**

2.1.This UI provides ten sections for the administrator that will be covered in further detail. These sections are as follows; User, User Defined, Lookup Data, Partners, Routing, Work Types, Groupings, Security, Work Flow, Table Auditing, and General.

#### 2.2.Users

2.2.1.The Users section allows the user to add/copy/edit/delete other users. An administrator can set user information and permissions in this section such as the users email address, position name, whether or not the user is enabled or not, the users last login date, and whether or not the user can delete AFE's or edit public filters , etc…

#### 2.2.2.Add/Copy/Edit User

- 2.2.2.1. Add/Edit User This selection brings up a window with three tabs; User Info, Approval Info, and Approval Authority.
	- 2.2.2.1.1. User Info Allows for the input of user information, application roles, data roles, admin roles, Database Login Type, Active Directory options, and a Business Unity Hierarchy section. An admin can also set/change permissions for a selected user here.
	- 2.2.2.1.2. Approval Info- Contains approval information for a user including their Department, Approval Title, and a Signature Image Path. Below this information is a window where a user can preview the Signature image.
	- 2.2.2.1.3. Approval Authority- Provides information on the Maximum AFE Approval Authority (by work Class).

#### 2.3.User Defined

- 2.3.1. At the top of the User Defined section is a drop down list that allows the admin to select from Available Tables. Below the Available Tables drop down list is a section that shows Attributes of the selected table. The user also has the ability to Add/Edit/Delete Attributes in this section.
- 2.3.2.Add/Edit Attribute Set/edit general information (e.g. Display Name, Available Lookup Lists, Available Attribute Definition Parents, Data Type, Data Size, Default Value, Attribute Presentation, etc…).

# 2.4. Lookup Data

- 2.4.1.This section is divided into two sections both displayed in an expandable tree view.
- 2.4.2.Lookup Lists The Lookup List shows the fields available (e.g. Budget Month, Casing Sizes, Department, Project, etc…). The user is able to add edit or delete a Lookup list item.
	- 2.4.2.1. Add/Edit Selecting these pops up a window that allows the addition/editing of the lookup list name, data type, data size, parent list, etc…
- 2.4.3.Lookup List Values This section displays the same list as in the window above it, however it supplies more detailed information about the possible values for each item. The user is also has the ability to add, edit, delete, replace, or sort this information. The selection of any of these tabs is pretty simple. Selecting the add/edit options allows you to add or edit a selected value. The sort button allows for the sorting of values within a list.

# 2.5.Partners

- 2.5.1.At the top of this tab is a search box that searches for partners that match the typed in characters and displays matches in the window below. The window below the search box displays partner information (e.g. Name, contact, phone number, fax number, and is Owner Company). The user is also able to add/edit/delete and replace partner information.
	- 2.5.1.1. Add/Edit Pop up window that takes in general partner information (see section 2.5.1 in the *e.g.* section for partner information fields). There is also the ability to add a partner's company logo (as an image) in this section.

#### 2.6.Routing

- 2.6.1.This section is divided into six tabs/sections.
	- 2.6.1.1. Routing Groups Displays the routing group levels and their description. The user is able to add/edit/delete groups.
	- 2.6.1.2. Decisions/Members This section is split into two windows.
		- 2.6.1.2.1. Routing Decisions lists the possible routing decisions the status name, action name, whether or not it counts as an approval, stalls routing and is user selectable. The user is able to add/edit/delete decisions.
		- 2.6.1.2.2. Routing Member Types Displays Member type names and whether or not the members have approval authority. The user is able to add/edit/delete Member Types.
	- 2.6.1.3. Notification Groups Displays a window for Notification Group Names available. Below this list are two windows that show the Notification Group Members for a selected group and the Available members. This is the area where an administrator can add or remove members from a selected group. The user is able to add/edit/delete Notification Groups.
	- 2.6.1.4. Routing Messages This section displays available messages. Below the message selection window is another window that displays the message text of the selected message. The user can also edit the message text for a selected message.
	- 2.6.1.5. Options The options section allows for the setting of options for General Routing Options, AFE Amount Changes, Coordinator Approval Authority, and Required Approval Authority.
	- 2.6.1.6. Routing Templates The user can Select/Edit a Work Type Set, set the hierarchy level, and add/remove Positions and Notification groups in this section. (See Figure 2.1)

#### **Figure 2.1**

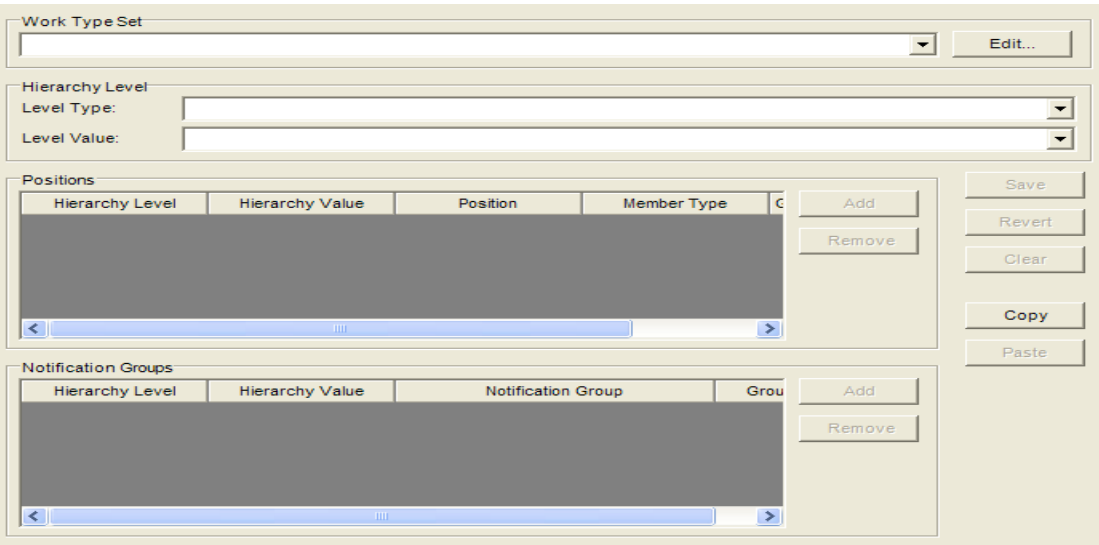

#### 2.7.Work Types

- 2.7.1.This tab is divided into three sections.
	- 2.7.1.1. Work Type Information Displays Work Type Information in a Work Type List (e.g. name, code, is operated, is seismic, is well, and work class). The user can Add/Edit/Delete Work Types displayed in this first section.
	- 2.7.1.2. Category/Details lists category types for a selected work type and category detail type for a selected category type. The user is able to add/edit/delete Category types, and set permissions/sequencer/manage Category Detail Types
	- 2.7.1.3. Daily Details This section allows the user to select from Available User Defined Parameters and add or remove these parameters for a selected work type.

#### 2.8.Groupings

2.8.1.The groupings section contains a window with a list of all the groupings created/available for AFE items. Selecting an item from grouping list displays the User Grouping Information, and the Grouping Data for the selected item. The User Grouping Information includes the Table/View Name, Column Name, and a Description. The Grouping Data information includes fields from the table/view assigned to the group. The user can then select from the table which instances of the table to include in the grouping. The user is able to add/edit/delete groupings, as wells as save/revert and select/unselect all items in the grouping data window. (See Figure 2.2)

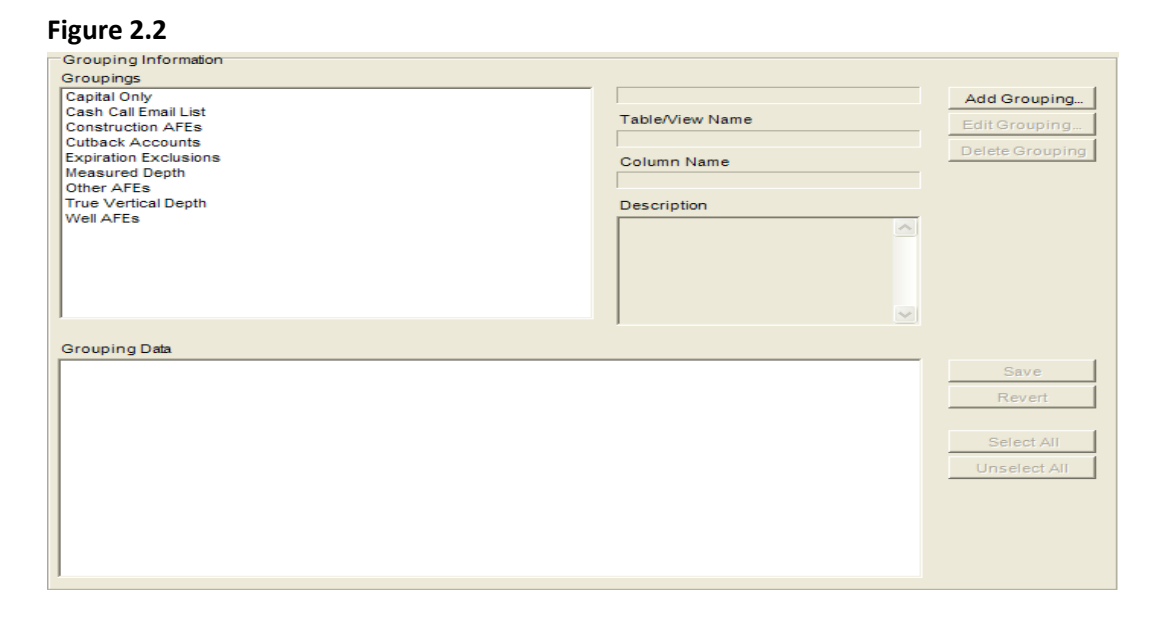

#### 2.9.Security

- 2.9.1.The security section contains five sub-tabs for security settings.
	- 2.9.1.1. Application Roles allows the user to add/edit/delete rolls, as well as assign/configure/copy roles.
		- 2.9.1.1.1. Assign roles Brings up a window with a list of Application Roles and Users Assigned to those roles.
		- 2.9.1.1.2. Configure Roles Brings up a window with two tabs. The first tab (named "Configure Fields') allows the administrator to set Permissions for Application Roles and Work Types for Tabs, Fields, and Commands. The second tab (named "Configure Cost Details") allows the administrator to set Permissions for Cost Details and application Roles for specific Work Types.
	- 2.9.1.2. Data Roles The Data Roles section allows the user to add/edit/delete/assign data roles
	- 2.9.1.2.1. Assign Roles Brings up a window that allows the user to assign Users to Data Roles.
	- 2.9.1.3. Administration Roles This section allows the user to add/edit/delete/assign roles for the administrator.
		- 2.9.1.3.1. Add/Edit Role Brings up a window with a Check Box Tree View that allows the user to check off the privileges for the new/edited role.
		- 2.9.1.3.2. Assign Roles Brings up a window that allows the user to assign other Users to Administration Roles.
	- 2.9.1.4. Routing Level Locks This section allows the user to set the Lock Level for possible Lockable AFE Fields and Lockable Actions. The GUI also has the option to Save and Revert.
	- 2.9.1.5. User Policies This section allows the user to set User Policies. The tab is divided into three sections, General Policies, Password Validation, and Database Login Type with various check box options in each seciton.

#### 2.10. Work Flow

2.10.1. This section allows the user to set the system to Prompt when the status of an AFE changes. The user can select the direction, status, and the prompt message. There are also options to save, revert, and remove selections.

#### 2.11. Table Auditing

2.11.1. "These settings control the logging of all modifications to a number of database tables on which auditing is performed. The settings do not apply to routing – related tables, which are audited independently as part of the Routing Audit Report." – *This is description posted in this section of the GUI*. Setting include, enable table auditing and history settings (e.g. keep all history records, keep only records for the past \_ days, etc...). There are also options to save, revert, and clear history.

# 2.12. General

2.12.1. This section has settings for the Default Filter. "Specifying a default filter requires users to select a filter other than <none> before opening the AFE document. The specified filter will be selected by default instead of <none>." - This is the description posted in this section of the GUI. There are also options to save/revert selections.

#### 3. **Administration/Extension Administration**

3.1.This GUI is divided into two sections. The section on the left is an extension map displayed in tree view format and shows extensions that have been created are available. A right-click in the window extension map will provide the following options; Delete Extension, Rename, and Undo action. The right section is the divided into two tabs. The first tab is a general Extension Information and the second tab is the Extension Parameters. (See Figure 3.1)

#### **Figure 3.1**

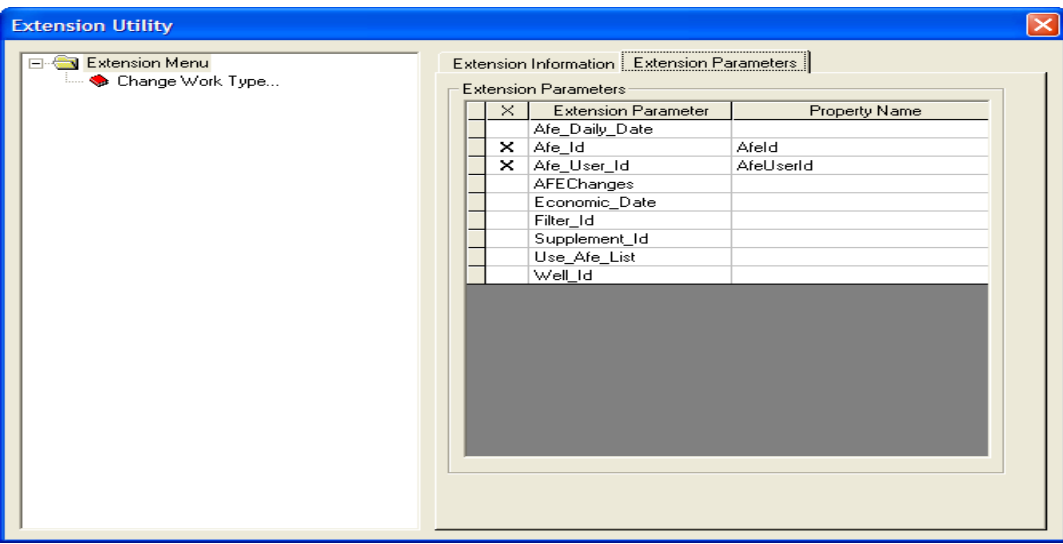

#### 3.2.Extension Information

3.2.1.Provides general extension information such as the Extension Method, Extension name, description, standard path and project class.

#### 3.3.Extension Parameters

3.3.1.Allows a user to set parameters for the Extension. Parameter selections include; Afe\_Daily\_Date, Afe\_Id, Afe\_User\_Id, AFEChanges, Economic\_Date, Filter\_Id, Supplement\_Id, Use\_Afe\_List, and Well\_Id. Upon choosing one of these parameters the user will be prompted for a value. A user is able to mark one or many of these parameters for a report.

#### 4. **Administration/Report Administration**

4.1.The GUI is divided into two sections. The section on the left is a report map displayed in tree view format and shows reports that have been created and are available. Right clicking in this Window report map allows a user to Add Menu, Delete Menu, Add Report, or undo an action. The Add new report is the only option that might require further detail. The right section provides three tabs; menu item, report parameters, and report window options. Each of these tabs is available for each report except for the Standard Cover Sheet. (See Figure 4.1)

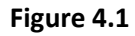

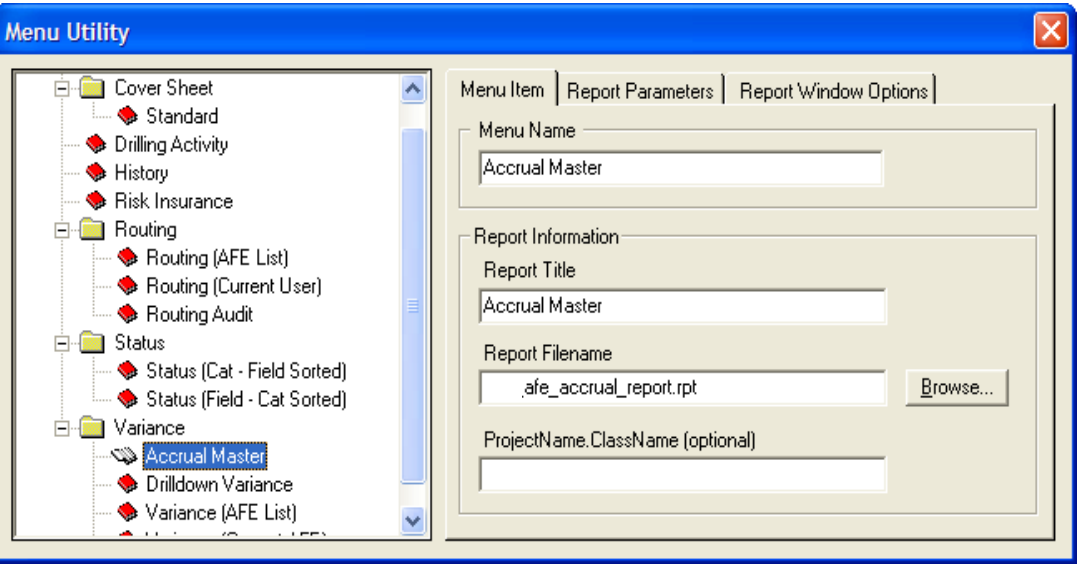

#### 4.2.Add New Report

- 4.2.1.This selection brings up a UI that allows the user to define the properties that will be eventually displayed in the Menu Item tab that is described below. It creates/adds a new branch/leaf to the tree view.
- 4.2.2.Menu Item
	- 4.2.2.1. Provides general information about the selected report (e.g. Menu Name, Report Title, Report Filename, and Project Name Class Name which is optional.
- 4.2.3.Report Parameters
	- 4.2.3.1. This section provides a set list of parameters to choose from. This list includes Afe\_id, Afe\_User\_id, Afe\_Daily\_Date, Economic\_Date, Supplement\_id, Well\_id, Use\_Afe\_List, and Filter id. Upon choosing one of these parameters the user will be prompted for a value. A user is able to mark one or many of these parameters for a report.

#### 4.2.4.Report Window Options

4.2.4.1. This section provides a Checkbox list of options to add to a given report. Options included in this section are as follows: Drill Down, Cancel Button, Export Button, Group Tree, Navigation Controls, Print Button, Print Setup Button, Progress Controls, Zoom Control, and Search Button. Either one or multiple of these options can be selected at the same time.